## **DocuSign – First Steps**

DocuSign is a platform that provides electronic signature technology and digital transaction management services for facilitating electronic exchanges of contracts and signed documents.

Before creating your first envelope, use the following checklist to ensure you have all the resources that you will need.

1. Sign in to DocuSign <https://account.docusign.com/#/username>

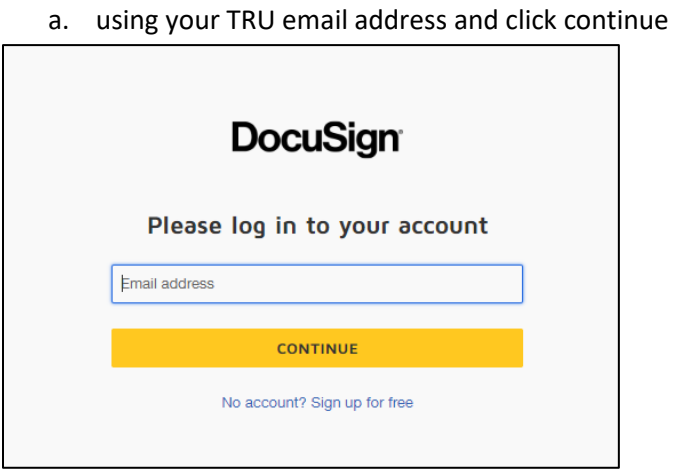

b. Using your TRU logon and password

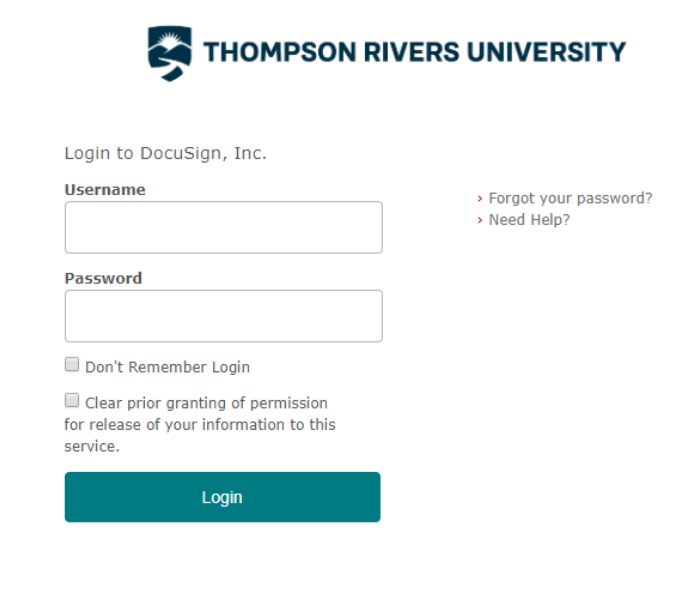

**NOTE**: Never give anyone your login information to sign on your behalf. It is a breach of TRU's Responsible Use of Information Technology Facilities and Services Policy (see section I(2)) to share login credentials.

[https://www.tru.ca/ shared/assets/Responsible\_Use\_of\_IT\_Facilities\_and\_Services5626.pdf]

- 2. Get to know DocuSign (Page 14): [https://docs.docusign.com/supportdocs/pdf/ndse-user](https://docs.docusign.com/supportdocs/pdf/ndse-user-guide.pdf)[guide.pdf](https://docs.docusign.com/supportdocs/pdf/ndse-user-guide.pdf)
- 3. Ensure that you have the correct permission settings (submit an **[ASAR](https://one.tru.ca/asar/Lists/ASAR%202/Item/newifs.aspx)** to change permission setting)
	- a. Viewer
	- b. Sender are able to **see and use** templates
	- c. Super User are able to **create** templates
	- d. Admin
- 4. For further learning set up an account with DocuSign University: <https://dsu.docebosaas.com/customers/learn>
- 5. DocuSign support[: https://support.docusign.com/en/home](https://support.docusign.com/en/home)
- 6. Get familiar with the TRU DocuSign sharepoint page, it contains release notes, documentation, announcements: [https://one.tru.ca/sites/DocuSign/SitePages/Home.aspx](https://one.tru.ca/sites/DocuSign/_layouts/15/start.aspx#/SitePages/Home.aspx)
	- a. In particular, refer to TRU's [Basic User Guide](https://one.tru.ca/sites/DocuSign/Documents/DocuSign%20-%20Basic%20User%20Guide%20v1.docx?Web=1)